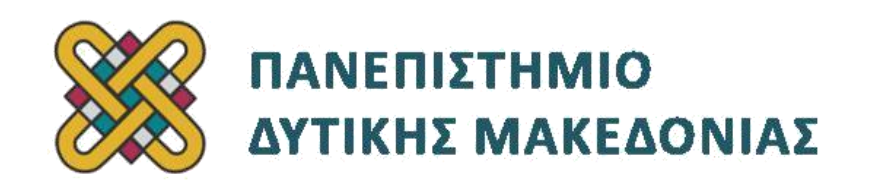

## **Προγραμματισμός Διαδικτύου**

# **Ασκήσεις Εργαστηρίου**

### **Ενότητα: ΕΡΓΑΣΤΗΡΙΑΚΗ ΑΣΚΗΣΗ Νο 02**

Δρ. Μηνάς Δασυγένης

[mdasyg@ieee.org](http://webmail.uowm.gr/horde/imp/message.php?mailbox=INBOX&index=49)

### **Τμήμα Μηχανικών Πληροφορικής και Τηλεπικοινωνιών**

Εργαστήριο Ψηφιακών Συστημάτων και Αρχιτεκτονικής Υπολογιστών

[http:// arch.icte.uowm.gr/mdasyg](http://arch.icte.uowm.gr/mdasyg)

## **Άδειες Χρήσης**

- Το παρόν εκπαιδευτικό υλικό υπόκειται σε άδειες χρήσης Creative Commons.
- Για εκπαιδευτικό υλικό, όπως εικόνες, που υπόκειται σε άλλου τύπου άδειας χρήσης, η άδεια χρήσης αναφέρεται ρητώς.

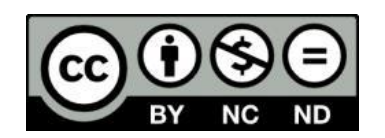

## **Έκδοση Σεπτέμβριος 2011**

## **Περιεχόμενα**

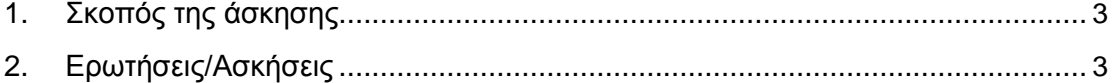

# **1. Σκοπός της Άσκησης:**

Χρήση των αντικειμένων της φόρμας, των meta tags, των πινάκων και των frames

## **2. Ερωτήσεις/Ασκήσεις**

Μέρος Α–Κατασκευή της σελίδας "Προσθήκη Αξιολόγησης"

Στο εργαστήριο αυτό θα συνεχίσουμε την κατασκευή του ιστοχώρου που είχαμε ξεκινήσει στο προηγούμενο μάθημα. Σε Α' Μέρος του εργαστηρίου θα κατασκευάσουμε τη σελίδα "Προσθήκη Αξιολόγησης" με το όνομα αρχείου "add.html".

- Δημιουργήστε ένα κενό έγγραφο HTML με όνομα add.html μέσα στο φάκελο test20 του προηγούμενου εργαστηρίου (αν δεν υπάρχει ο φάκελος κατασκευάστε τον).
- Τοποθετήστε το σωστό **DOCTYPE**
- Τοποθετήστε το σωστό meta tag για να δηλώσετε ότι η συγκεκριμένη σελίδα θα φέρει ελληνικό κείμενο σε κωδικοποίηση **ISO-8859-7**
- Τοποθετήστε σε meta tag το όνομα keywords με τιμές "ξενοδοχεία, παραλίες, ενοικιαζόμενα δωμάτια, κριτικές, αξιολογήσεις, hotels, beach, rooms to let, reviews, ratings"
- Ο τίτλος (**<title>)** του εγγράφου να είναι "Προσθήκη Αξιολόγησης"
- Κλείστε το head, ανοίξτε το body
- Δημιουργήστε ένα τμήμα σελίδας (div) με id=main
- Τοποθετείστε σε header 1, το κείμενο "Προσθήκη Αξιολόγησης"
- Τοποθετείστε μια οριζόντια γραμμή
- Δημιουργήστε μια φόρμα με μέθοδο αποστολής στοιχείων την POST και με διεύθυνση της αποστολής (ή της ενέργειας)<http://vlsi.gr/post.php> Επίσης δώστε την τιμή ENCTYPE="multipart/form-data" γιατί θέλουμε να χρησιμοποιήσουμε τη φόρμα για να ανεβάσουμε (upload) αρχεία $^1$ . Η φόρμα θα έχει τα κάτωθι στοιχεία:
	- Ετικέτα Κατηγορία: ( **<label> Κατηγορία: </label>** ) , Στοιχείο φόρμας επιλογής με κυλιόμενο μενού (MENU SELECT), το οποίο έχει όνομα category (**<select name="category">**) και έχει τις επιλογές:
	- "Παρακαλώ Επιλέξτε Κατηγορία" , χωρίς τιμή (**<option value="">Παρακαλώ Επιλέξτε Κατηγορία</option>**)
	- "Παραλίες", με τιμή beach (**<option value="beach"> Παραλίες</option>**)
	- "Ενοικιαζόμενα Δωμάτια", με τιμή rooms2let (**<option value="rooms2let"> Ενοικιαζόμενα Δωμάτια </option>**)
	- "Ξενοδοχεία", με τιμή hotels (**<option value="hotels"> Ξενοδοχεία </option>**)
	- Μη ξεχάσετε να κλείσετε το **<select>**

l

▪ Μορφοποίηση **<br>** για αλλαγή γραμμής

- Ετικέτα Νομός: ( **<label> Νομός: </label>** ) , Στοιχείο φόρμας επιλογής με κυλιόμενο μενού (MENU SELECT), το οποίο έχει όνομα perfecture (**<select name="perfecture">** ) και έχει τις επιλογές:
- "Παρακαλώ Επιλέξτε Νομό" , χωρίς τιμή (**<option value="">Παρακαλώ Επιλέξτε Νομό</option>**)
- "Νομός Χαλκιδικής", με τιμή chalkidiki (**<option value="chalkidiki"> Νομός Χαλκιδικής </option>**)
- "Νομός Θεσσαλονίκης", με τιμή thessaloniki (**<option value="thessaloniki"> Νομός Θεσσαλονίκης </option>**)
- "Άλλος Νομός", με τιμή other (**<option value="other"> Άλλος Νομός </option>**)
- Μη ξεχάσετε να κλείσετε το **<select>**
- Μορφοποίηση **<br>** για αλλαγή γραμμής
- Ετικέτα "Επωνυμία", Στοιχείο φόρμας input μορφή text μεγέθους 25 χαρακτήρων ( **<input type=text name=elementname size=25>** )
- Μορφοποίηση **<br>** για αλλαγή γραμμής
- Ετικέτα "Αξιολόγηση", 5 στοιχεία φόρμας input μορφή radio με όνομα rating και επιλογές 1 έως 5, ενώ θα εμφανίζονται δίπλα σε κάθε στοιχείο και ο αριθμός της αξιολόγησης με αστεράκια '\*' (Για την πρώτη γραμμή: **<input type=radio name="rating" value=1> \*** ) . Να είναι προεπιλεγμένη η αξιολόγηση με 3 αστεράκια.
- Μορφοποίηση **<br>** για αλλαγή γραμμής
- Ετικέτα "Μεταφόρτωση Εικόνας", 1 στοιχεία φόρμας input μορφή file με όνομα image\_file ( **<input type="file" name=image\_file>** )
- Μορφοποίηση **<br>** για αλλαγή γραμμής
- Ετικέτα "Κριτική", 1 στοιχείο φόρμας textarea με όνομα "review" και διαστάσεις 10x60 ( **<textarea name=review rows="10" cols="60"></textarea>** ). Το στοιχείο της φόρμας να είναι μέσα σε μορφοποίηση παραγράφου (**<p>**)
- Μορφοποίηση **<br>** για αλλαγή γραμμής
- Κουμπί SUBMIT με κείμενο "Αποστολή" και κουμπί RESET με κείμενο "Επαναφορά" ( **<INPUT TYPE="submit" VALUE="Αποστολή"> <INPUT TYPE="reset" VALUE="Επαναφορά">** )

Επαληθεύστε ότι η σελίδα που έχετε κατασκευάσει είναι ίδια με την παρακάτω (2.1):

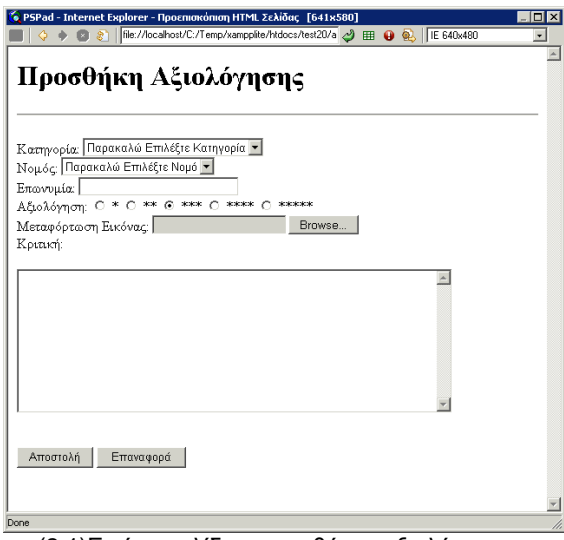

(2.1)Εικόνα σελίδας προσθήκης αξιολόγησης

#### **Μέρος B–Κατασκευή της σελίδας "Εύρεση Αξιολόγησης"**

Σε αυτό το μέρος θα κατασκευάσουμε τη σελίδα "Εύρεση Αξιολόγησης", στην οποία ο χρήστης θα μπορεί να βρίσκει τις αξιολογήσεις που πληρούν κάποια κριτήρια που έχει θέσει.

- Δημιουργήστε ένα κενό έγγραφο HTML με όνομα search.html μέσα στο φάκελο test20 του προηγούμενου εργαστηρίου (αν δεν υπάρχει ο φάκελος κατασκευάστε τον).
- Τοποθετήστε το σωστό **DOCTYPE**
- Τοποθετήστε το σωστό meta tag για να δηλώσετε ότι η συγκεκριμένη σελίδα θα φέρει ελληνικό κείμενο σε κωδικοποίηση **ISO-8859-7**
- Ο τίτλος (**<title>)** του εγγράφου να είναι "Εύρεση Αξιολόγησης"
- Κλείστε το head, ανοίξτε το body
- Δημιουργήστε ένα τμήμα σελίδας (div) με id=main
- Τοποθετείστε σε header 1, το κείμενο "Εύρεση Αξιολόγησης"
- Τοποθετείστε μια οριζόντια γραμμή
- Δημιουργήστε μια φόρμα με μέθοδο αποστολής στοιχείων την POST και με διεύθυνση της αποστολής (ή της ενέργειας)<http://vlsi.gr/post.php> . Η φόρμα θα έχει τα κάτωθι στοιχεία:

Θα δημιουργήσουμε αρχικά μια ομαδοποίηση στοιχείων φόρμας. Για να γίνει αυτό δώστε **<fieldset><legend> Κατηγορία: </legend>**

- Ετικέτα Κατηγορία, 3 στοιχεία φόρμας input μορφή checkbox ονομασίας category. Προσέξτε ότι επειδή θέλουμε να επιτρέπουμε ΠΟΛΛΑΠΛΕΣ επιλογές θα πρέπει να τοποθετήσουμε το ίδιο όνομα στο NAME και μετά να ακολουθεί το **[].** To κείμενο και οι τιμές (σε παρένθεση), να είναι αντιστοίχως:
- Παραλίες , (beach) ( **<INPUT TYPE=checkbox NAME=category[] VALUE=beach> Παραλίες <br>** )
- Ενοικιαζόμενα δωμάτια (rooms2let)
- Ξενοδοχεία (hotels)
- Να τοποθετηθούν μέσα σε μορφοποίηση παραγράφου όλα τα ανωτέρω checkbox
- Κλείστε την ομαδοποίηση σε αυτό το σημείο ( **</fieldset>** )
- Ετικέτα Νομός: ( **<label> Νομός: </label>** ) , Στοιχείο φόρμας επιλογής με κυλιόμενο μενού (MENU SELECT), το οποίο έχει όνομα perfecture (**<select name="perfecture">** ) και έχει τις επιλογές:
	- "Παρακαλώ Επιλέξτε Νομό" , χωρίς τιμή (**<option value="">Παρακαλώ Επιλέξτε Νομό</option>**)
	- "Νομός Χαλκιδικής", με τιμή chalkidiki (**<option value="chalkidiki"> Νομός Χαλκιδικής </option>**)
	- "Νομός Θεσσαλονίκης", με τιμή thessaloniki (**<option value="thessaloniki"> Νομός Θεσσαλονίκης </option>**)
	- "Άλλος Νομός", με τιμή other (**<option value="other"> Άλλος Νομός </option>**)
	- Μη ξεχάσετε να κλείσετε το **<select>**
- Μορφοποίηση **<br>** για αλλαγή γραμμής
- Ετικέτα "Επωνυμία", Στοιχείο φόρμας input μορφή text μεγέθους 25 χαρακτήρων ( **<input type=text name=elementname size=25>** )
- Μορφοποίηση **<br>** για αλλαγή γραμμής
- Κουμπί SUBMIT με κείμενο "Αποστολή" και κουμπί RESET με κείμενο "Επαναφορά"

Επαληθεύστε ότι η σελίδα που έχετε κατασκευάσει είναι ίδια με την παρακάτω (2.2):

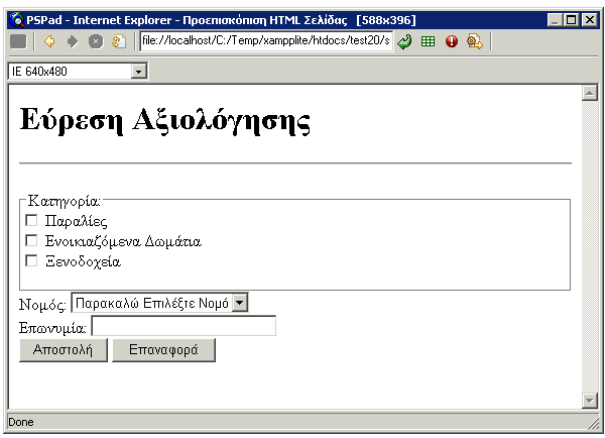

(2.2)Εικόνα τελικής σελίδας αξιολόγησης

#### **Μέρος Γ - Σελίδα εμφάνισης αποτελεσμάτων σε πίνακα**

Σε αυτό το μέρος θα κατασκευάσουμε μια τυπική σελίδα στην οποία θα εμφανίζονται τα αποτελέσματα της αναζήτησης σε μορφή πίνακα. Σημειώστε, ότι όταν ολοκληρωθεί το site τα αποτελέσματα θα εμφανίζονται σε μορφή πίνακα, που όμως θα δημιουργείται από μια δυναμική γλώσσα, την PHP.

- Δημιουργήστε ένα κενό έγγραφο HTML με όνομα results.html μέσα στο φάκελο test20 του προηγούμενου εργαστηρίου (αν δεν υπάρχει ο φάκελος κατασκευάστε τον).
- Τοποθετήστε το σωστό **DOCTYPE**
- Τοποθετήστε το σωστό meta tag για να δηλώσετε ότι η συγκεκριμένη σελίδα θα φέρει ελληνικό κείμενο σε κωδικοποίηση **ISO-8859-7**
- Ο τίτλος (**<title>)** του εγγράφου να είναι "Αποτελέσματα Αναζήτησης"
- Κλείστε το head, ανοίξτε το body
- Δημιουργήστε ένα τμήμα σελίδας (div) με id=results
- Τοποθετείστε σε header 1, το κείμενο "Αποτελέσματα Αναζήτησης"
- Δημιουργήστε ένα πίνακα με border=1 και πλάτος 60% της οθόνης
- Ο πίνακας θα έχει 4 στήλες και 2 γραμμές.
	- Η 1η γραμμή θα φέρει τις ονομασίες των στηλών
	- Η πρώτη στήλη θα έχει το όνομα "Α/Α"
	- Η δεύτερη στήλη θα έχει το όνομα "Επωνυμία"
	- Η τρίτη στήλη θα έχει το όνομα "Νομός"
	- Η τέταρτη στήλη θα έχει το όνομα "Αξιολόγηση"
	- Η 2η γραμμή θα φέρει μια σειρά από δοκιμαστικά αποτελέσματα (δώστε εσείς τιμές). Η 2η στήλη θα είναι σε έντονη γραφή.

Επαληθεύστε ότι η σελίδα που έχετε κατασκευάσει είναι ίδια με την παρακάτω (2.3):

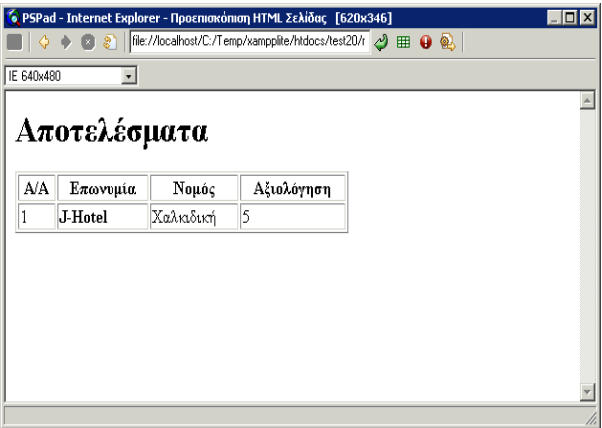

(2.3)Εικόνα σελίδας αποτελεσμάτων

#### **Μέρος Δ - Ένα παράδειγμα με frames**

Στο τελευταίο μέρος του εργαστηρίου θα δούμε την τεχνική των frames. Δημιουργήστε ένα αρχείο με το όνομα frameset.html το οποίο θα ορίζει ότι θα χρησιμοποιηθούν frames σε οριζόντια παράθεση.

- Το πρώτο frame θα χρησιμοποιεί το 70% της οθόνης, θα είναι το αρχείο search.html και θα φέρει όνομα search
- Το δεύτερο frame θα χρησιμοποιεί το υπόλοιπο και θα θα είναι το αρχείο results.html και θα φέρει όνομα results.

Επαληθεύστε ότι η σελίδα που έχετε κατασκευάσει είναι ίδια με την παρακάτω (2.4):

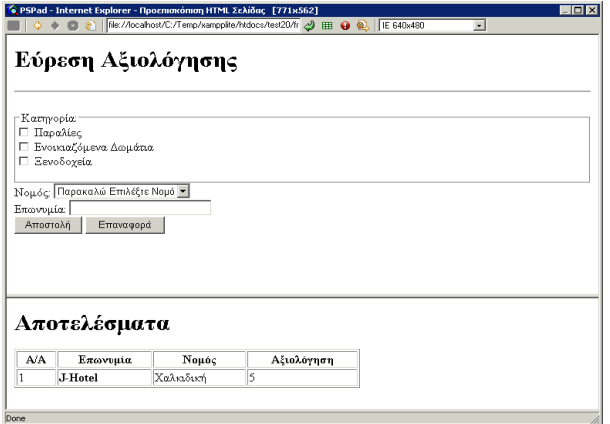

<span id="page-7-0"></span>(2.4) Εικόνα τελικής μορφής σελίδας